## **Encoder Pro Info**

## For more information; While in Encoder Pro press the F1 Key (or click on Help)

If you have purchased and registered Encoder Pro, an Encoder Pro button appears in the Diagnosis and Procedure/Payment/Adjustment windows when you do the below.

To Access Encoder Pro: While in either the Procedure Code or Diagnosis Code

Either Edit a code or Click on New

Then the Encoder Pro Button appears. Click on the Encoder Pro Button

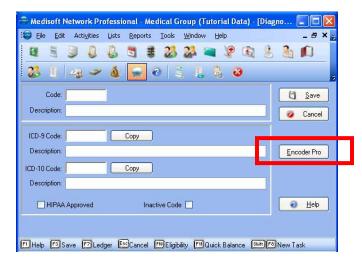

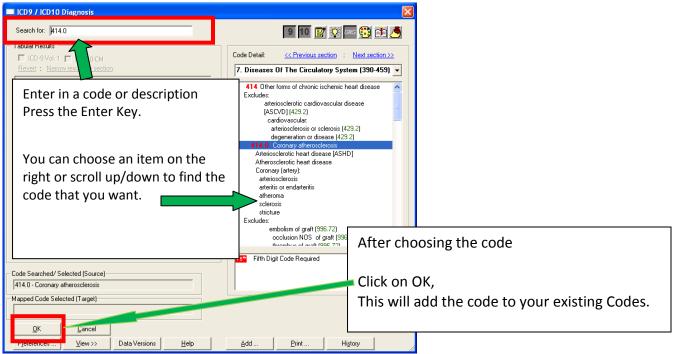

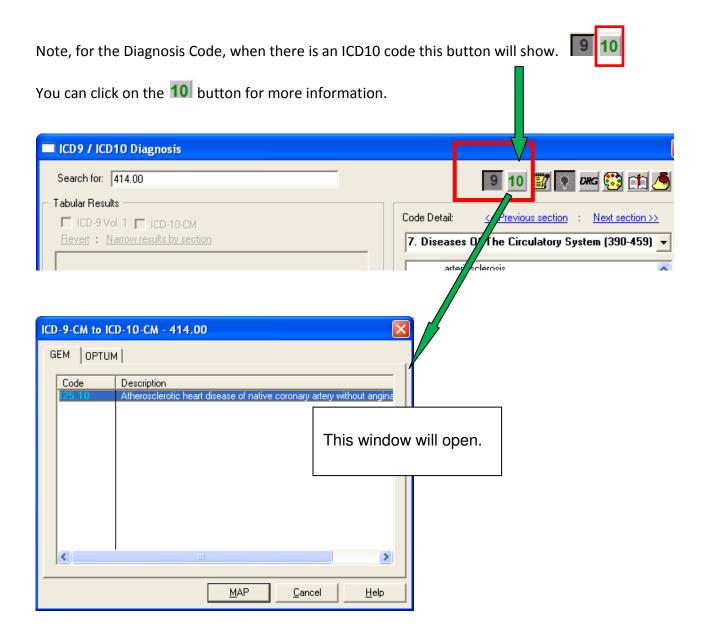

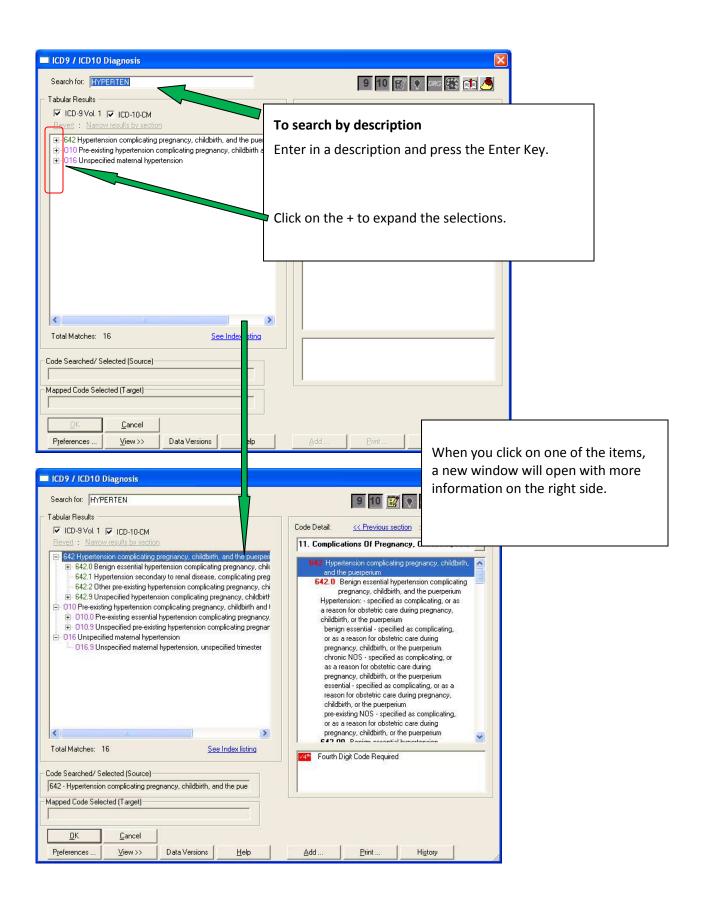

## More Screen Print Samples are below:

## Edit a CPT or DX Code:

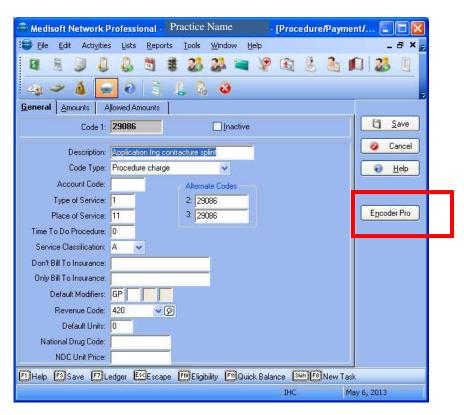

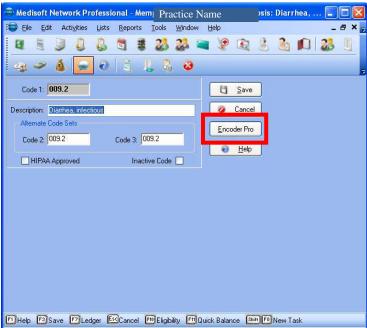

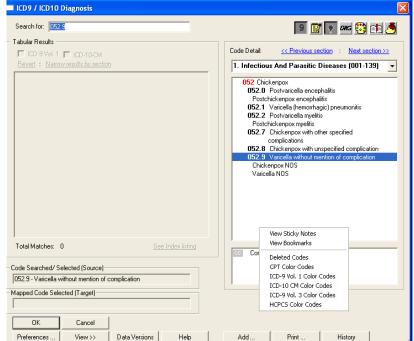

**Right Click** 

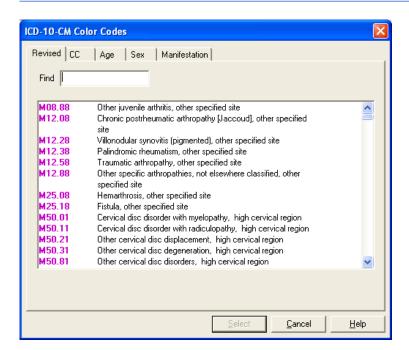